## **SD card real time data logger TDS ( Total dissolved solids ), Salt '20 uS/200 uS/2 mS/20 mS/200 mS CONDUCTIVITY METER Model : CD-4318SD**

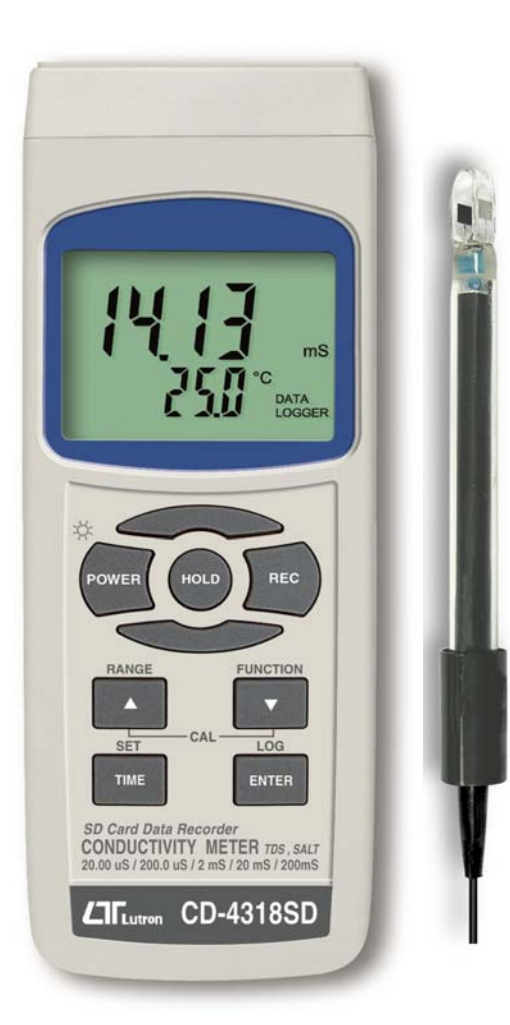

Your purchase of this CONDUCTIVITY METER with SD CARD DATA LOGGER marks a step forward for you into the field of precision measurement. Although this meter a complex and delicate instrument, its durable structure will allow many years of use if proper operating techniques are developed. Please read the following instructions carefully and always keep this manual within easy reach.

# **OPERATION MANUAL**

## **TABLE OF CONTENTS**

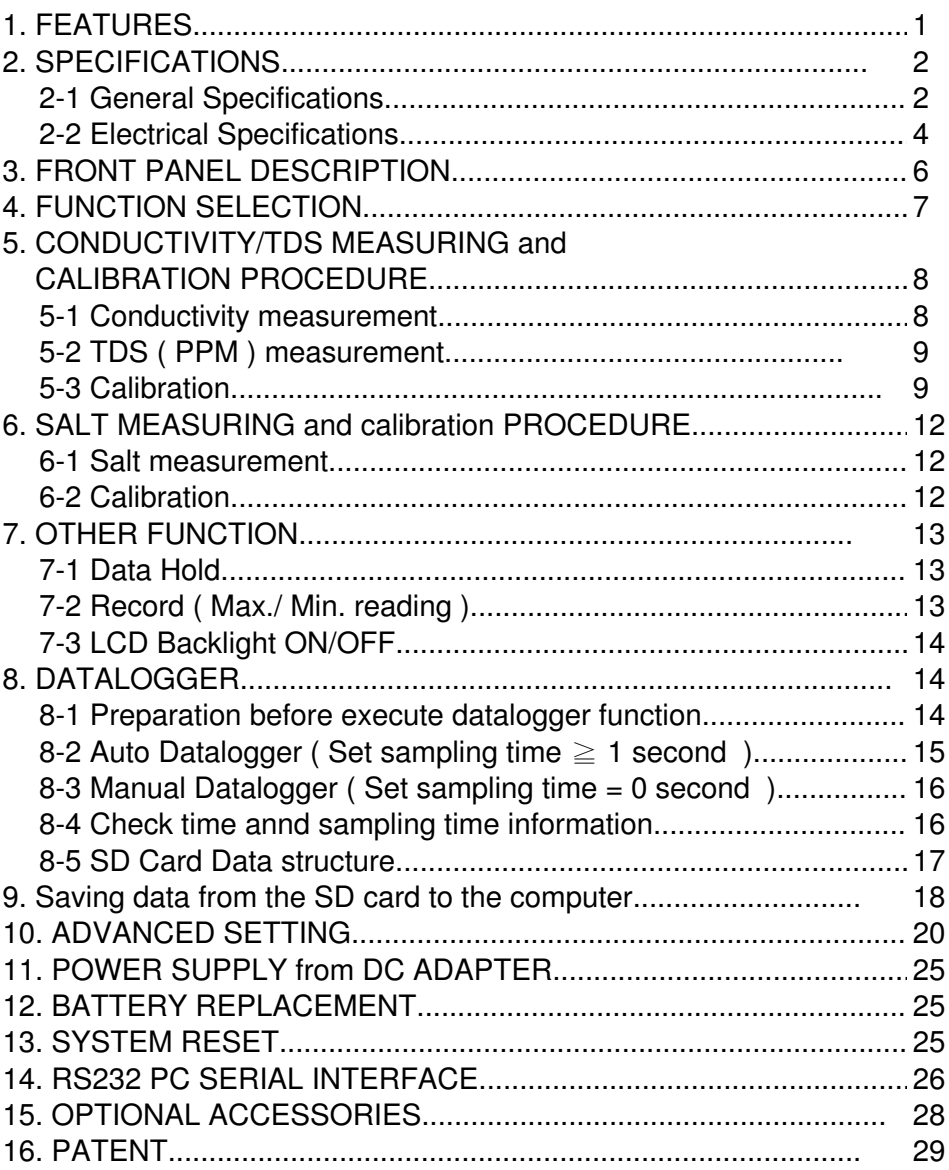

## **1. FEATURES**

- One meter for multi purpose operation : Conductivity, TDS ( Total dissolved solids ), Salt measurement.
- \* Conductivity : 20 uS/ 200 uS/2 mS/20 mS/200 mS.
- $*$  Salt : 0 to 12 % salt (% weight).
- \* Conductivity measurement can select Temp. Coefficient of measurement solution.
- \* ATC for the conductivity measurement.
- \* Separate probe, easy for operation of different measurement environment.
- \* Real time SD memory card Datalogger, built-in Clock and Calendar, sampling time can set from 1 sec to 3600 seconds
- \* Manual datalogger is available, during execute the manual datalogger function, it can set the different location no. ( position 1 to position 99 ).
- \* Innovation and easy operation, computer is not need to setup extra software, after execute datalogger, just take away the SD card from the meter and plug in the SD card into the computer, it can down load the all the measured value with the time information ( year/month/date/ hour/minute/second ) to the Excel directly, thenuser can make the further data or graphic analysis by themselves.
- \* SD card capacity : 1 GB to 16 GB.
- LCD with green light backlight, easy reading.
- \* It can default auto power off or manual power off.
- \* Data hold, record max. and min. reading.
- \* Microcomputer circuit, high accuracy.
- \* Power by UM3/AA ( 1.5 V ) x 6 batteries or DC 9V adapter.
- \* RS232/USB PC COMPUTER interface.
- \* Wide applications: water conditioning, aquariums, beverage, fish hatcheries, food processing, photography, laboratory, paper industry, plating industry, quality control, school & college, water conditioning.

## **2. SPECIFICATIONS**

### **2-1 General Specifications**

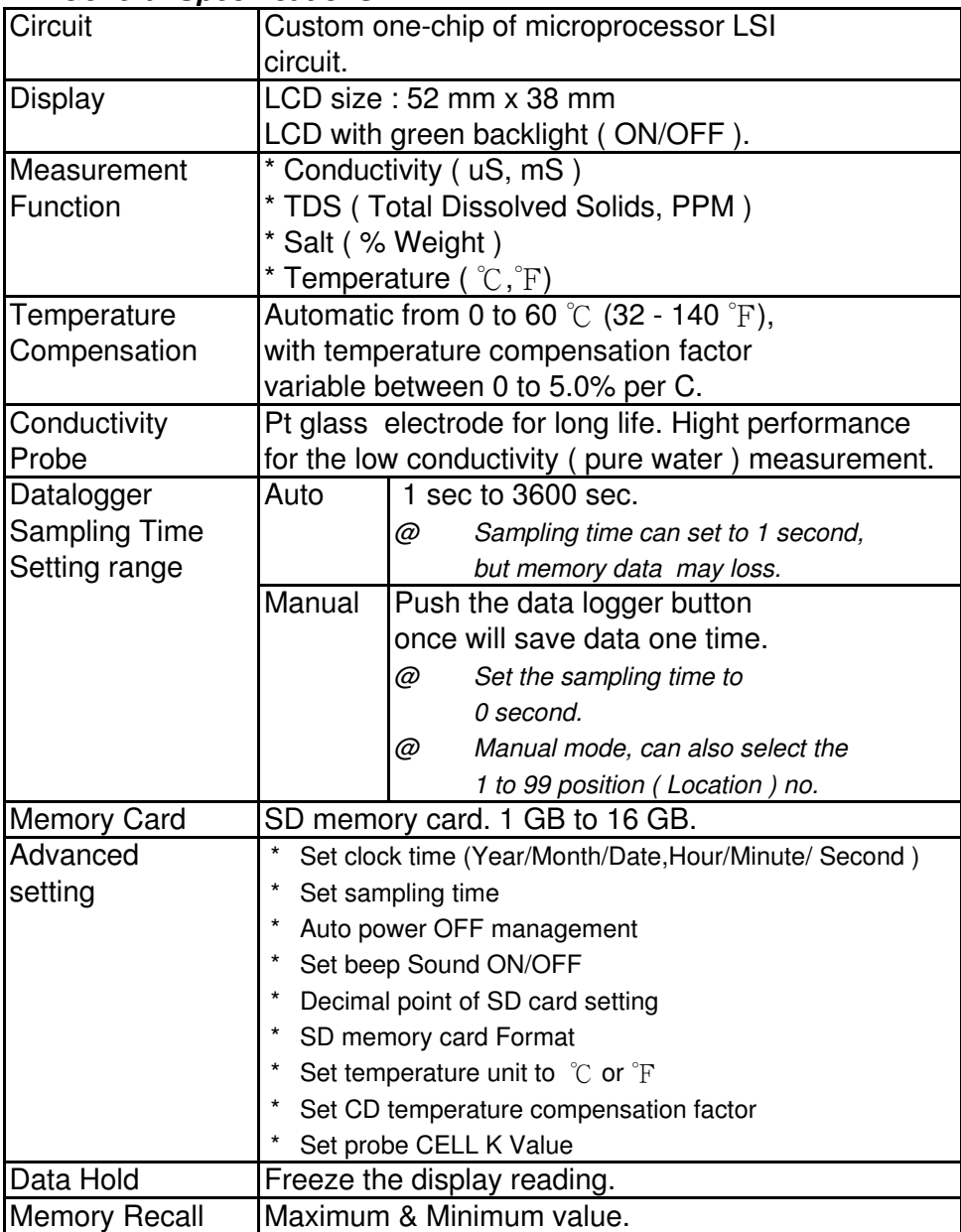

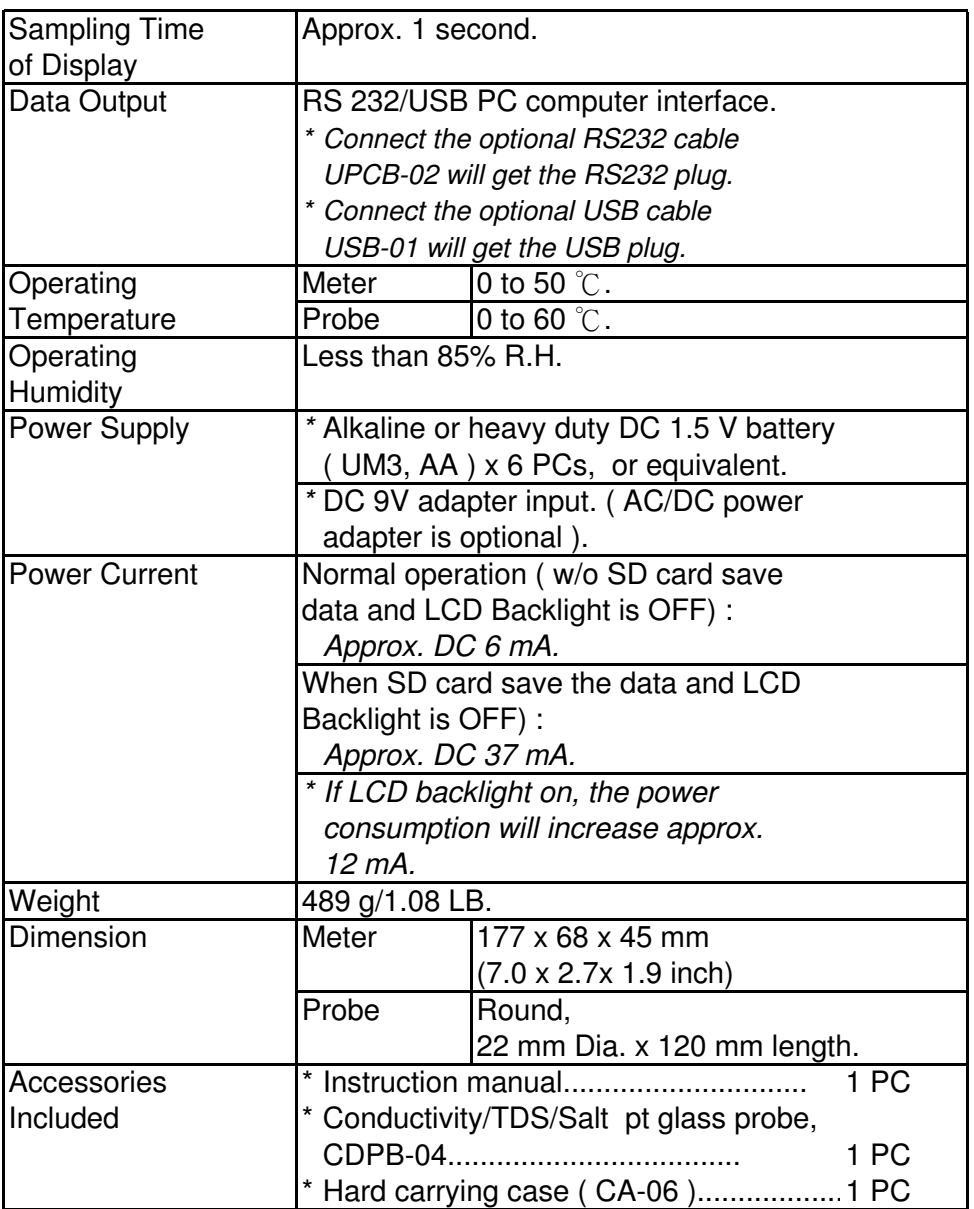

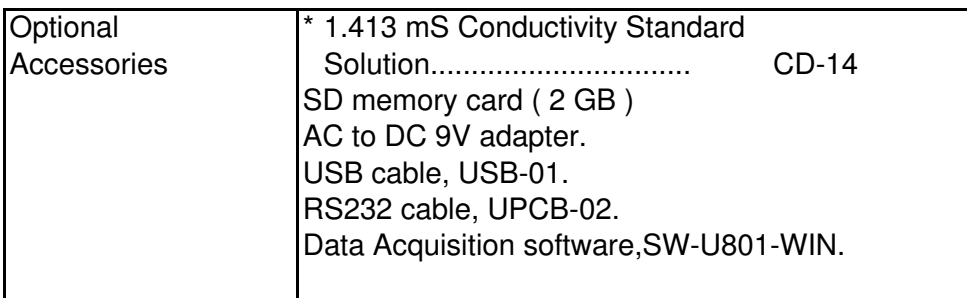

### **2-2 Electrical Specifications (23±5** ℃**)**

### **Conductivity ( uS, mS )**

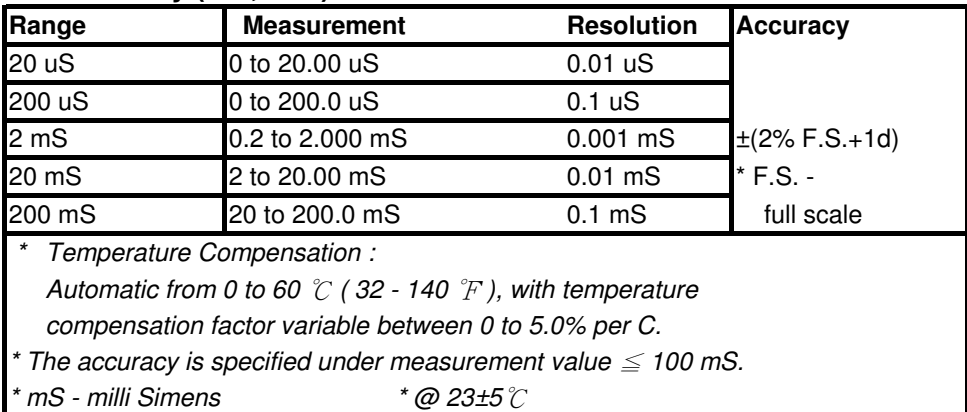

### **TDS ( Total Dissolved Solids )**

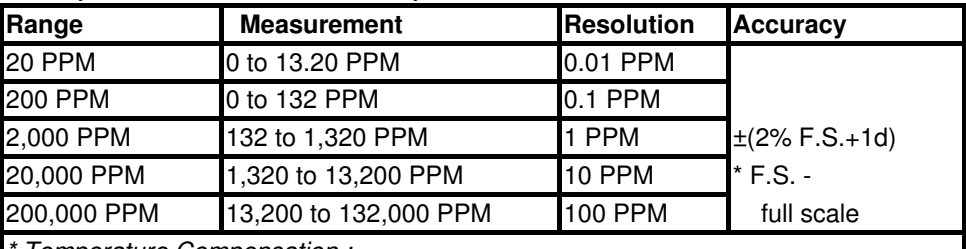

Temperature Compensation :

Automatic from 0 to 60  $\degree$  (32 - 140  $\degree$ F), with temperature

compensation factor variable between 0 to 5.0% per ℃.

\* The accuracy is specified under measurement value  $\leq 66,000$  PPM.

 $PPM$  - parts per million \* @ 23±5  $°C$ 

### **Temperature**

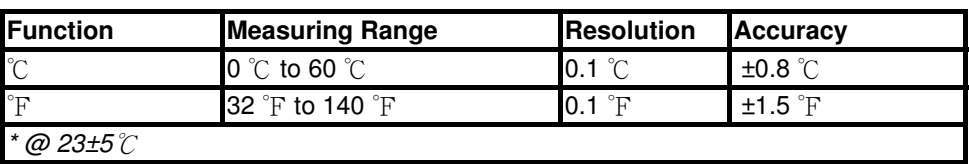

## **Salt**

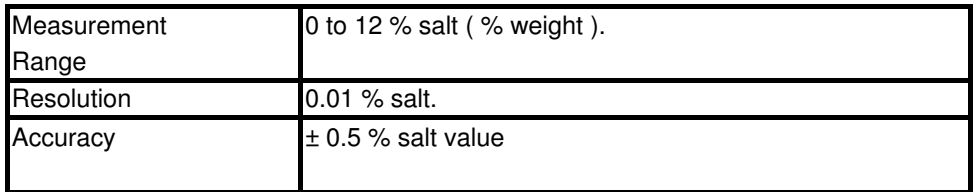

## **3. FRONT PANEL DESCRIPTION**

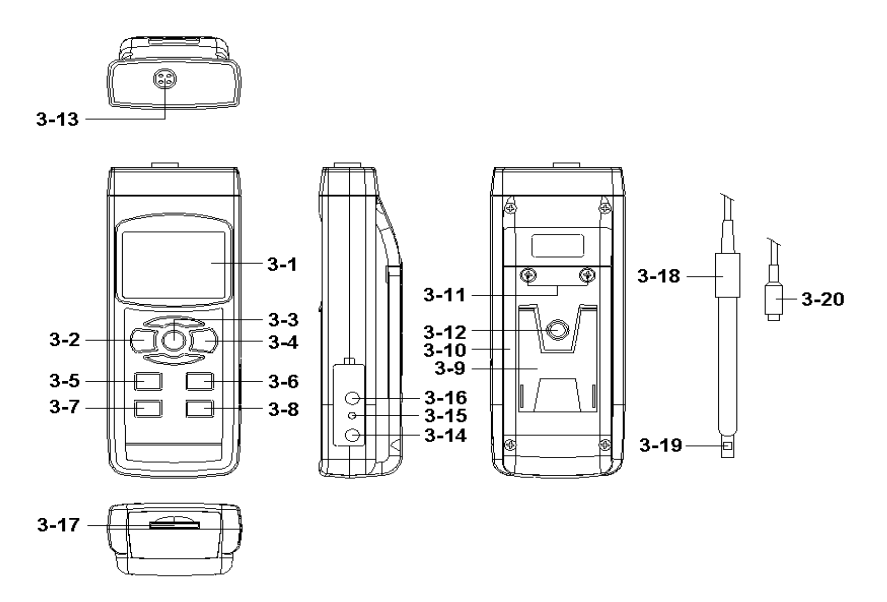

Fig.1

- 3-1 Display
- 3-2 Power Button ( Backlight Button )
- 3-3 Hold Button
- 3-4 REC Button
- 3-5 Range Button ( **▲** Button )
- 3-6 Function Button ( ▼ Button )
- 3-7 Time Button (SET Button)
- 3-8 Enter Button ( Logger Button )
- 3-9 Stand
- 3-10 Battery Compartment/Cover
- 3-11 Battery Cover Screw
- 3-12 Tripod Fix Nut
- 3-13 Probe Socket
- 3-14 DC 9V Power Adapter Input Socket
- 3-15 Reset Button 3-18 Probe Handle
- 3-16 RS-232 Output Terminal 3-19 Sensing head
- 3-17 SD card socket 3-20 Probe Plug
- -

## **4. FUNCTION SELECTION**

- 1) Power ON the meter by pressing and holding the " Power Button " (3-2, Fig. 1 ) for at least 1.5 seconds.
	- \* Pressing the " Power Button " ( 3-2, Fig. 1 ) continuously and  $> 1.5$  seconds again will turn off the meter.
- 2) The meter can select 3 kind Mode as :
	- **a. Conductivity measurement**
	- **b. TDS measurement**
	- **c. Salt measurement**

pressing and holding the " FUNCTION Button " ( 3-6, Fig. 1 ) continuously , Display will show the following text in sequence :

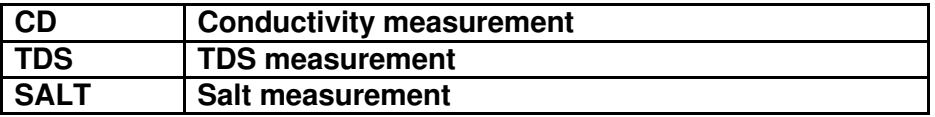

Until the Display show the desired mode the meter will execute this FUNCTION with default.

## **5. CONDUCTIVITY/TDS MEASURING and CALIBRATION PROCEDURE**

### **The meter default function are following :**

- \* The display unit is set to conductivity ( uS, mS ).
- $*$  The temperature unit is set to  $°C$ .
- \* Temp. compensation factor is set to 2.0% per C.
- \* Auto range.
- \* Auto power off disable.
- \* The sampling time of data logger function is 2 seconds.

Fig. 2

### **5-1 Conductivity measurement**

- 1) Prepare the Conductivity Probe ( CDPB-04, standard accessory, included ), install the " Probe Plug " ( 3-20, Fig. 1) into the " Probe Socket " ( 3-13, Fig. 1 ).
- 2) Power on the meter by pressing and holding " Power Button " ( 3-2, Fig. 1 ) for at least 1.5 seconds . Select the Meter's measurement FUNCTION to " CD " ( Conductivity measurement ), refer to chapter 4, page 7 .
- 3) Hold the " Probe Handle " ( 3-18, Fig. 1 ) by hand and let the " Sensing head " ( 3-19, Fig. 1 ) immersed wholly into the measured solution. Shake the probe to let the probe's internal air bubble drift out from the sensing head.

Display will show the conductivity mS ( uS ) values. at the same time the left bottom display will show the Temp. value of the measured solution.

### **Manual range operation**

The meter is default to be used for the auto range mode. by pressing and holding the " Range Button " ( 3-5, Fig. 1 ) continuously in sequence will change the range from 20uS , 200 uS, 2 mS , 20 mS, 200 mS and auto range.

#### **Change the Temp. unit to** ℉

If intend to change the Temp. unit from  $\mathcal{C}$  to  $\mathcal{F}$ , please refer to chapter 10-7 page 23.

#### **Change the Temp. Coefficient Factor**

The default Temp. compensation factor value of the measurement solution is to 2.0% per ℃. If intend to change it, please refer to chapter 10-8, page 24 .

#### **Zero adjustment**

If the probe not immerse the measurement solution and display not show zero value, pressing the " HOLD Button " ( 3-3, Fig. 1 ) continuously at least 10 seconds will let display show zero. The zero function only valid for the 20 uS range and the not zero value is < 2.0 uS.

#### **5-2 TDS ( PPM ) measurement**

The measuring procedures are same as above 5-1 Conductivity ( uS, mS ) measurement, except to change the display unit from uS, mS to PPM. The detail procedures please refer chapter 4, page 7 .

#### **5-3 Calibration**

#### **conductivity Calibration**

1) Prepare the standard conductivity solution ( optional ) For example :

2 mS range calibration solution :

#### **1.413 mS Conductivity Standard Solution, CD-14**

200 uS range calibration solution :

#### **80 uS Conductivity Standard Solution**

20 mS range calibration solution :

#### **12.88 mS Conductivity Standard Solution**

or other Conductivity Standard Solution

2) Install the " Probe Plug " ( 3-20, Fig. 1 ) into the " CD Socket " ( 3-13, Fig. 1 ).

- 3) Power on the meter by pressing " Power Button " ( 3-2, Fig. 1 ) once.
- 4) Hold the " Probe Handle " ( 3-18, Fig. 1) by hand and let the " Sensing head " ( 3-19, Fig. 1 ) immersed wholly into the measured solution. Shake the probe to let the probe's internal air bubble drift out from the sensing head. Display will show the conductivity mS ( uS ) values.
- 5) Use the two fingers to press the " $\triangle$  Button " (3-5, Fig. 1)", and " $\nabla$  Button " (3-6, Fig. 1) at the same time. the display will show the following screen as example(Fig. a), release the both fingers , then Press the " Enter Button " ( 3-8, Fig. 1 ) , the display will show the following screen as example (Fig. b).

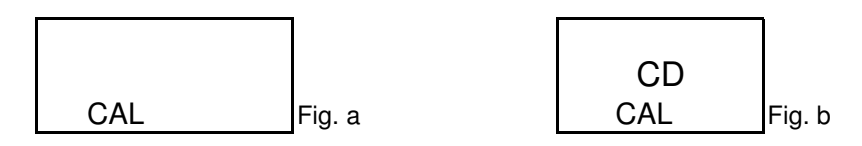

6) Press the " Enter Button " ( 3-8, Fig. 1 ), the measuring value will present on both upper and lower Display. Use "▲ Button " ( 3-5, Fig. 1 ), " ▼ Button " ( 3-6, Fig. 1 ) to adjust the up display value exact same as the standard conductivity value. Press the " Enter Button " ( 3-8. Fig. 1 )will save the calibration data and finish the calibration procedures.

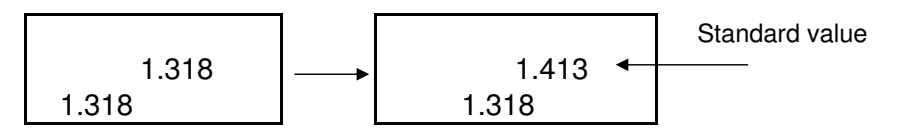

- **\* If only intend to make the one point calibration, just execute the 2 mS range ( 1.413 mS Cal. ) is enough.**
- **\* Multi-points calibration procedures should execute the 2 mS range ( 1.413 mS Cal. ) calibration at first, then make other ranges (20 uS range, 20 mS range or 200 mS range ) calibration procedures following if necessary.**

### **Temprature Calibration**

- 1) Install the " Probe Plug " ( 3-20, Fig. 1 ) into the " CD Socket " ( 3-13, Fig. 1 ).
- 2) Power on the meter by pressing " Power Button " ( 3-2, Fig. 1 ) once.
- 3) Hold the " Probe Handle " ( 3-18, Fig. 1) by hand and let the " Sensing head " ( 3-19, Fig. 1 ) immersed wholly into the measured solution. Shake the probe to let the probe's internal air bubble drift out from the sensing head. Display will show the conductivity mS ( uS ) and Temprature values.
- 5) Use the two fingers to press the " $\triangle$  Button " (3-5, Fig. 1)", and " $\nabla$  Button " (3-6, Fig. 1) at the same time, the display will show the following screen as example(Fig. a), release the both fingers , then Press the " Enter Button " ( 3-8, Fig. 1 ) , the display will show the following screen as example (Fig. b). and press the " $\triangle$  Button " (3-5, Fig. 1) once . the display will show the following screen as example (Fig. c).

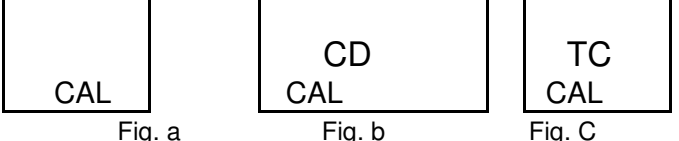

6) Press the " Enter Button " ( 3-8, Fig. 1 ), the measuring value will present on both upper and lower Display. Use "▲ Button " ( 3-5, Fig. 1 ), " ▼ Button " ( 3-6, Fig. 1 ) to adjust the up display value exact same as the standard Temprature value. Press the " Enter Button " ( 3-8. Fig. 1 )will save the calibration data and finish the calibration procedures.

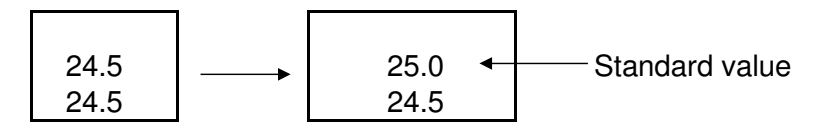

## **6. SALT MEASURING and CALIBRATION**

### **6-1 Salt measurement**

- 1) Prepare the Probe ( CDPB-04, same probe as the conductivity measurement, refere to Fig. 1, page 6 ), install the " Probe Plug " ( 3-20, Fig. 1 ) into the " Probe Socket " ( 3-13, Fig. 1 ).
- 2) Power on the meter by pressing and holding " Power Button " ( 3-2, Fig. 1 ) for at least 1.5 seconds . Select the Meter's measurement FUNCTION to " SALT", refer to Chapter 4, page 7 .
- 3) Hold the " Probe Handle " ( 3-18, Fig. 1 ) by hand and let the " Sensing head " ( 3-19, Fig. 1 ) immersed wholly into the measured solution. Shake the probe to let the probe's internal air bubble drift out from the sensing head. Display will show the Salt values ( % weight ).

## **6-2 Calibration**

If the conductivity range already make the calibration

completely then the Salt measurement is not necessary to make the calibration again.

## **7. OTHER FUNCTION**

### **7-1 Data Hold**

During the measurement, press the " Hold Button " ( 3-3, Fig. 1 ) once will hold the measured value & the LCD will display a " HOLD " symbol.

Press the " Hold Button " once again will release the data hold function.

### **7-2 Data Record ( Max., Min. reading )**

- 1) The data record function records the maximum and minimum readings. Press the " REC Button " ( 3-4, Fig. 1 ) once to start the Data Record function and there will be a " REC. " symbol on the display.
- 2) With the " REC. " symbol on the display : a)Press the " REC Button " ( 3-4, Fig. 1 ) once, the " REC. MAX. " symbol and the maximum value will appear on the display.
	- b)Press the " REC Button " ( 3-4, Fig. 1 ) again, the " REC. MIN. " symbol and the minimum value will appear on the display.
	- b)Press the " REC Button " ( 3-4, Fig. 1 ) again, the " REC. " symbol and the REC value will appear on the display.
	- c) To exit the memory record function, just press the " REC " button for 2 seconds at least. The display will revert to the current reading.

### **7-3 LCD Backlight ON/OFF**

After power ON, the " LCD Backlight " will light automatically. During the measurement, press the " Backlight Button " ( 3-2, Fig. 1 ) once will turn OFF the " LCD Backlight ".

Press the " Backlight Button " once again will turn ON the " LCD Backlight " again.

## **8. DATALOGGER**

#### **8-1 Preparation before execute datalogger function**

a. Insert the SD card

Prepare a " SD memory card " ( 1 GB to 16 GB, optional ), insert the SD card into the " SD card socket " ( 3-12, Fig. 1 ). The front panel of the SD card should face against the down case.

#### b. SD card Format

If SD card just the first time use into the meter, it recommend to make the " SD card Format " at first. , please refer chapter 10-6, page 23.

#### c. Time setting

If the meter is used at first time, it should to adjust the clock time exactly, please refer chapter 10-1, page 20.

#### d. Decimal format setting

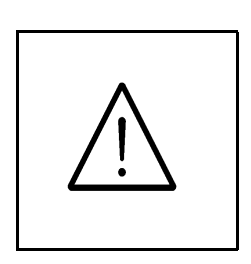

The numerical data structure of SD card is default used the " . " as the decimal, for example "20.6" "1000.53" . But in certain countries ( Europe ...) is used the " , " as the decimal point, for example " 20, 6 " "1000,53". Under such situation, it should change the Decimal character at first, details of setting the Decimal point, refer to Chapter 10-5, page 22.

a. Start the datalogger

Press the "LOG Button  $(3-8, Fig. 1) > 1.5$  seconds continuously, the LCD will show the text of " LOGGER " indecator and flashing per sampling time, at the same time the measuring data along the time information will be saved into the memory circuit.

#### **Remark :**

- **\* How to set the sampling time, refer to Chapter 10-2 , page 21 .**
- **\* How to set the beeper sound is enable, refer to Chapter 10-4, page 22 .**

b. Pause the datalogger

During execute the Datalogger function, if press the " LOG Button " ( 3-8, Fig. 1 ) once will pause the Datalogger function ( stop to save the measuring data into the memory circuit temporally ). In the same time the " LOGGER " symbol will stop flashing.

#### **Remark : If press the " LOG Button " ( 3-8, Fig. 1 ) once again will execute the Datalogger again, the " LOGGER " symbol will flashing.**

c. Finish the Datalogger

During execute the Datalogger function, press the " LOG Button ( 3-8, Fig. 1 ) > 1.5 seconds continuously again will finish the Datalooger function, the " LOGGER " text will be disappeared and finish the Datalogger function.

#### a. Set sampling time is to 0 second

Press the " LOG Button ( 3-8, Fig. 1 )>1.5 second, the LCD will show the indecator " LOGGER " and " Position no. " symbol then press the " LOG Button " ( 3-8, Fig. 1 ) once , the " LOGGER " symbol will flashing once and Beeper will sound once at the same time the measuring data along the time information will be saved into the memory circuit .

#### **Remark :**

**During execute the Manual Datalogger, it can use the "** ▲ **Button " ( 3-5, Fig. 1) or "** ▼ **Button " ( 3-6, Fig. 1 ) to set the measuring position ( 1 to 99, for example room 1 to room 99 ) to identify the measurement location , the lower Display will show P x ( x = 1 to 99 ).** 

#### b. Finish the Datalogger

During execute the Datalogger function, press the " LOG Button ( $3-8$ , Fig.  $1$ )  $> 1.5$  seconds continuously again will finish the Datalooger function, the Position no. " PXX " will be disappeared and finish the Datalogger. function. least two seconds, the " LOGGER " indication will be disappeared and finish the Datalogger.

#### **8-4 To check the time and sampling time information**

During the normal measurement ( not execute the Datalogger), If press " Time " (3-7, Fig. 1)) once , the LCD display will present the time information of Year/Month, Date/Hour, Minute/Second and the Sampling time information .

1) When the first time, the SD card is used into the meter, the SD card will generate a route :

### **CDB01**

- 2) If the first time to execute the Datalogger, under the route CDB01\, will generate a new file name CDB01001.XLS. After exist the Datalogger, then execute again, the data will save to the CDB01001.XLS until Data column reach to 30,000 columns, then will generate a new file, for example CDB01002.XLS
- 3) Under the folder CDB01\, if the total files more than 99 files, will generate anew route, such as CDB02\ ........
- 4) The file's route structure :

CDB01\ CDB01001.XLS CDB01002.XLS

..................... CDB01099.XLS CDB02\ CDB02001.XLS CDB02002.XLS

..................... CDB02099.XLS CDBXX\

.....................

..................... Remark : XX : Max. value is 10.

## **9. Saving data from the SD card to the computer ( EXCEL software )**

- 1) After execute the Data Logger function, take away the SD card out from the " SD card socket " ( 3-17, Fig. 1 ).
- 2) Plug in the SD card into the Computer's SD card slot ( if your computer build in this installation ) or insert the SD card into the " SD card adapter ". then connect the " SD card adapter " into the computer.
- 3) Power ON the computer and run the " EXCEL software ". Down load the saving data file ( for example the file name : CDB01001.XLS, CDB01002.XLS ) from the SD card to the computer. The saving data will present into the EXCEL software screen ( for example as following EXCEL data screens ) , then user can use those EXCEL data to make the further Data or Graphic analysis usefully.

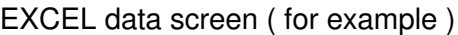

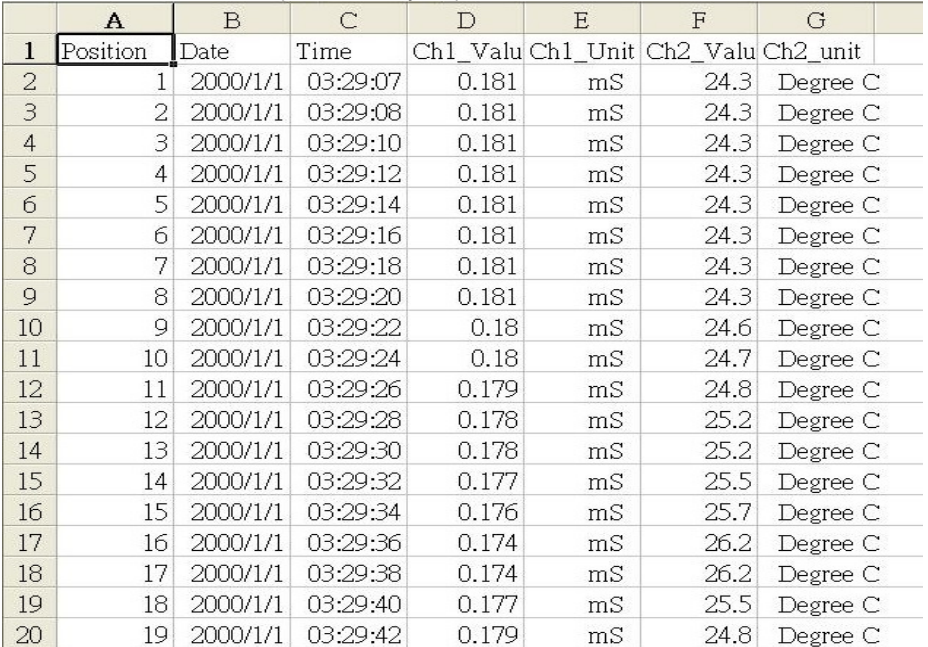

EXCEL data screen/graphic screen ( for example )

|                       | $\mathbf{A}$   | B.       | $\overline{C}$ | D     | E      | F                                   | G                  | E |
|-----------------------|----------------|----------|----------------|-------|--------|-------------------------------------|--------------------|---|
| $\mathbf{1}$          | Position       | Date:    | Time           |       |        | Ch1_Valu Ch1_Unit Ch2_Valu Ch2_unit |                    |   |
| $\overline{2}$        | 1              | 2000/1/1 | 03:29:07       | 0.181 | mS     | 24.3                                | Degree C           |   |
| 3                     | 2              | 2000/1/1 | 03:29:08       | 0.181 | mS     | 24.3                                | Degree C           |   |
| $\overline{4}$        | 3              | 2000/1/1 | 03:29:10       | 0.181 | mS     | 24.3                                | Degree C           |   |
| 5                     | $\overline{4}$ | 2000/1/1 | 03:29:12       | 0.181 | mS     | 24.3                                | Degree C           |   |
| б                     | 5              | 2000/1/1 | 03:29:14       | 0.181 | mS     | 24.3                                | Degree C           |   |
| 7                     | б              | 2000/1/1 | 03:29:16       | 0.181 | mS     | 24.3                                | Degree $\mathbb C$ |   |
| 8                     | 7              | 2000/1/1 | 03:29:18       | 0.181 | mS     | 24.3                                | Degree C           |   |
| $\mathbf Q$           | 8              | 2000/1/1 | 03:29:20       | 0.181 | mS     | 24.3                                | Degree C           |   |
| 10                    | 9              | 2000/1/1 | 03:29:22       | 0.18  | mS     | 24.6                                | Degree C           |   |
| 11                    | 10             | 2000/1/1 | 03:29:24       | 0.18  | mS     | 24.7                                | Degree C           |   |
| 12                    | 11             | 2000/1/1 | 03:29:26       | 0.179 | mS     | 24.8                                | Degree C           |   |
| 13                    | 12             | 2000/1/1 | 03:29:28       | 0.178 | mS     | 25.2                                | Degree C           |   |
| 14                    | 13             | 2000/1/1 | 03:29:30       | 0.178 | mS     | 25.2                                | Degree C           |   |
| 15                    |                |          |                |       |        |                                     |                    |   |
| 16                    |                | $Ch1_mS$ | - Chl Value    |       |        |                                     |                    |   |
| 17                    | 0.184          |          |                |       |        |                                     |                    |   |
| 18                    |                |          |                |       |        |                                     |                    |   |
| 19                    | 0.182          |          |                |       |        |                                     |                    |   |
| 20                    | 0.18           |          |                |       |        |                                     |                    |   |
| 21                    | 0.178          |          |                |       |        |                                     |                    |   |
| $\overline{22}$<br>23 | 0.176          |          |                |       |        |                                     |                    |   |
| 24                    | 0.174          |          |                |       |        |                                     |                    |   |
| 25                    |                |          |                |       |        |                                     |                    |   |
| 26                    | 0.172          |          |                |       |        |                                     |                    |   |
| 27                    |                | 0.17     |                |       |        |                                     |                    |   |
| 28                    | 0.168          |          |                |       |        |                                     |                    |   |
| 29                    |                |          |                |       | $\sim$ |                                     |                    |   |
|                       |                |          |                |       |        |                                     |                    |   |

#### EXCEL graphic screen ( for example, graphic )

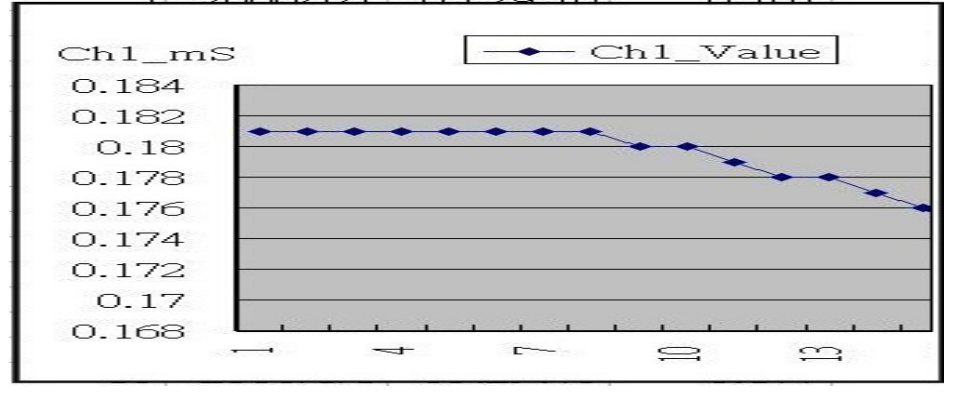

## **10. ADVANCED SETTING**

Under do not execute the Datalogger function, press the " SET Button " ( 3-7, Fig. 1 ) continuously at least two seconds will enter the " Advanced Setting " mode. then press the " SET Button " ( 3-7, Fig. 1 ) once a while in sequence to select the eight main function, the display will show :

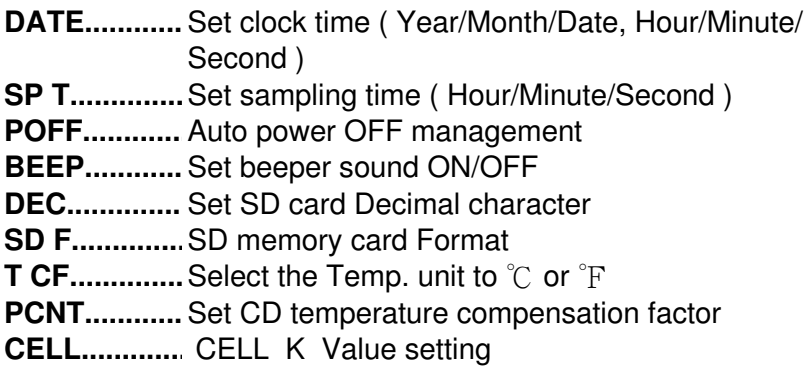

Remark :

During execute the " Advanced Setting " function, if press " HOLD Button " ( 3-3, Fig. 1 ) will exit the " Advanced Setting " function, the LCD will return to normal screen.

#### **10-1 Set clock time ( Year/Month/Date, Hour/Minute/ Second )**

When the upper display show " DATE "

1) Use the " $\triangle$  Button " (3-5, Fig. 1) or " $\nabla$  Button " ( 3-6, Fig. 1 ) to adjust the value ( Setting start from Year value ). After the desired value is set, press the " Enter Button " ( 3-8, Fig. 1 ) once will going to next value adjustment ( for example, first setting value is Year then next to adjust Month, Date, Hour, Minute, Second value ).

Remark :

The adjusted value will be flashed.

2) After set all the time value ( Year, Month, Date, Hour, Minute, Second ), press the " SET Button " ( 3-7, Fig. 1 ) once will save the time value, then the screen will jump to Sampling time " setting screen ( Chapter 10-2 ).

Remark : After the time value is setting, the internal clock will run precisely even Power off if the battery is under normal condition ( No low battery power ).

#### **10-2 Set sampling time ( Seconds )**

When the upper display show " SP T "

1) Use the " $\triangle$  Button " (3-5, Fig. 1) or " $\nabla$  Button " ( 3-6, Fig. 1 ) to adjust the value ( 0 to 3600 seconds ).

Remark :

press and holding "▲ Button "or"▼ Button " to adjust the value, will be a digits increase or decrease. if press and holding " $\triangle$  Button "or" $\Psi$  Button " > 2 second to adjust the value, ten digits increase or decrease .

2) After the Sampling value is selected, press the " Enter Button " ( 3-8, Fig. 1 ) will save the setting function with default.

#### **10-3 Auto power OFF management**

When the lower display show " POFF "

( 3-6, Fig. 1 ) to select the upper value to "YES " or

"NO ".

### **YES - Auto Power Off management will enable. NO - Auto Power Off management will disable.**

2) After select the upper text to " YES " or " NO ", press the " Enter Button " ( 3-8, Fig. 1 ) will save the setting function with default.

### **10-4 Set beeper sound ON/OFF**

When the lower display show " BEEP "

1) Use the " $\triangle$  Button " (3-5, Fig. 1) or " $\nabla$  Button " ( 3-6, Fig. 1 ) to select the upper value to " YES " or " NO ".

### **YES - Meter's beep sound will be ON with default. NO - Meter's beep sound will be OFF with default. is power ON.**

2) After select the upper text to " YES " or " NO ", press the " Enter Button " ( 3-8, Fig. 1 ) will save the setting function with default.

## **10-5 Decimal point of SD card setting**

The numerical data structure of SD card is default used the " . " as the decimal, for example "20.6" "1000.53" . But in certain countries ( Europe ...) is used the " , " as the decimal point, for example " 20,6 " "1000,53". Under such situation, it should change the Decimal character at first.

- 1) Use the " $\triangle$  Button " (3-5, Fig. 1) or " $\nabla$  Button " ( 3-6, Fig. 1 ) to select the upper text to " USA " or " EURO". **USA - Use " . " as the Decimal point with default. EURO - Use " , " as the Decimal point with default.**
- 2) After select the upper text to " USA " or " EURO ", press the " Enter Button " ( 3-8, Fig. 1 ) will save the setting function with default.

#### **10-6 SD memory card Format**

#### When the lower display show " SD F "

1) Use the " $\triangle$  Button " (3-5, Fig. 1) or " $\nabla$  Button " ( 3-6, Fig. 1 ) to select the upper value to "YES " or " NO ".

#### **YES - Intend to format the SD memory card NO - Not execute the SD memory card format**

2) If select the upper to " YES ", press the " Enter Button " ( 3-8, Fig. 1 ) once again, the Display will show text " Enter SD F " to confirm again, if make sure to do the SD memory card format, then press " Enter Button " once will format the SD memory clear all the existing data that already saving into the SD card.

#### **10-7 Select the Temp. unit to** ℃ **or** ℉

When the lower display show " T CF "

1) Use the " $\triangle$  Button " (3-5, Fig. 1) or " $\nabla$  Button " ( 3-6, Fig. 1 ) to select the upper Display text to " C " or " F ".

### **C - Temperature unit is** ℃ **F - Temperature unit is** ℉

2) After Display unit is selected to " C " or " F ", press the " Enter Button " ( 3-8, Fig. 1 ) will save the setting function with default.

#### **10-8 Set CD temperature compensation factor**

When the lower display show " PCNT "

- 1) This function only for the Conductivity ( PCNT ) mode of adjusting the probe's Temp.compensation value in %/per °C unit. The default value is 2 %/ per °C.
- 2) Use the " $\triangle$  Button " (3-5, Fig. 1) or " $\blacktriangledown$  Button " ( 3-6, Fig. 1 ) to select the upper value to the desired Temp. compensation value ( $\%$ /per  $\degree$ C), then press the " Enter Button " ( 3-8, Fig. 1 ) will save the setting value temporally.

#### **10-9 CELL K Value setting**

When the display show " CELL

When the Display show the text " CELL ", Use the " ▲ Button " ( 3-5, Fig. 1 ) or " ▼ Button " ( 3-6, Fig. 1 ) Adjustment CELL(Probe) K Value setting, than press the " Enter Button " ( 3-8, Fig. 1 ) will save the setting.

Remark :

During execute the " Advanced Setting " function, if press " HOLD Button " ( 3-3, Fig. 1 ) will exit the " Advanced Setting " function, the LCD will return to normal screen.

## **11. POWER SUPPLY from DC ADAPTER**

The meter also can supply the power supply from the DC 9V Power Adapter ( optional ). Insert the plug of Power Adapter into " DC 9V Power Adapter Input Socket " ( 3-14, Fig. 1 ). The meter will permanent power ON when use the DC ADAPTER power supply ( The power Button function is disable ).

## **12. BATTERY REPLACEMENT**

- 1) When the left corner of LCD display show "  $\Box$  ", it is necessary to replace the battery. However, in-spec. measurement may still be made for several hours after low battery indicator appears before the instrument become inaccurate.
- 2) Loose the screws of the " Battery Cover " ( 3-11, Fig. 1 ) and take away the " Battery Cover " from the instrument and remove the battery.
- 3) Replace with DC 1.5 V battery ( UM3, AA, Alkaline/heavy duty ) x 6 PCs, and reinstate the cover.
- 4) Make sure the battery cover is secured after changing batteries.

## **13. SYSTEM RESET**

If the meter happen the troubles such as : CPU system is hold ( for example, the key button can not be operated... ).

Then make the system RESET will fix the problem. The system RESET procedures will be either following method :

During the power on, use a pin to press the " Reset Button " ( 3-15, Fig. 1 ) once a while will reset the circuit system.

## **14. RS232 PC SERIAL INTERFACE**

The instrument has RS232 PC serial interface via a 3.5 mm terminal ( 3-16, Fig. 1 ).

The data output is a 16 digit stream which can be utilized for user's specific application.

A RS232 lead with the following connection will be required to link the instrument with the PC serial port.

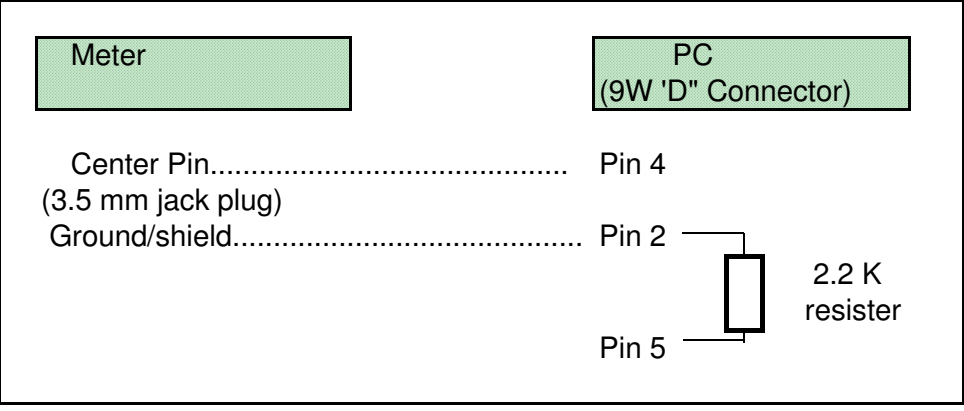

#### The 16 digits data stream will be displayed in the following format : D15 D14 D13 D12 D11 D10 D9 D8 D7 D6 D5 D4 D3 D2 D1 D0

#### **Each digit indicates the following status :**

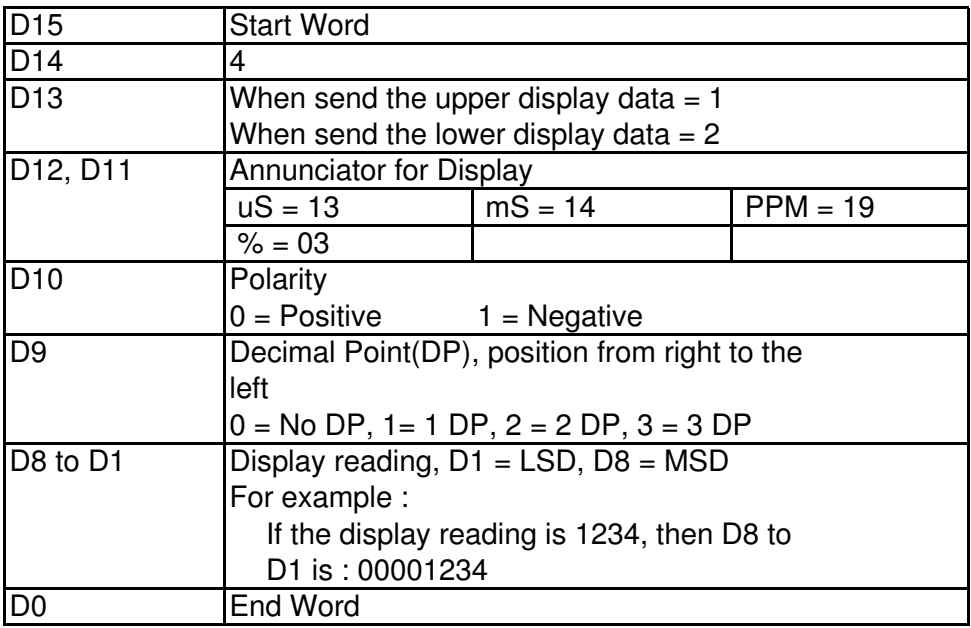

## **RS232 FORMAT : 9600, N, 8, 1**

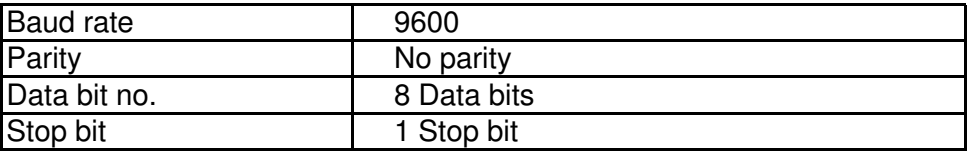

## **15. OPTIONAL ACCESSORIES**

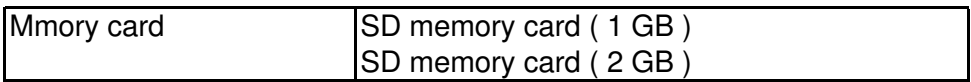

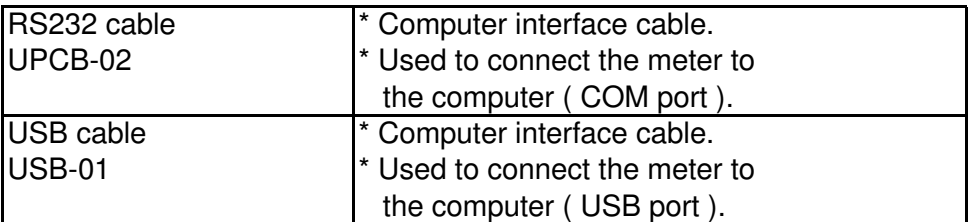

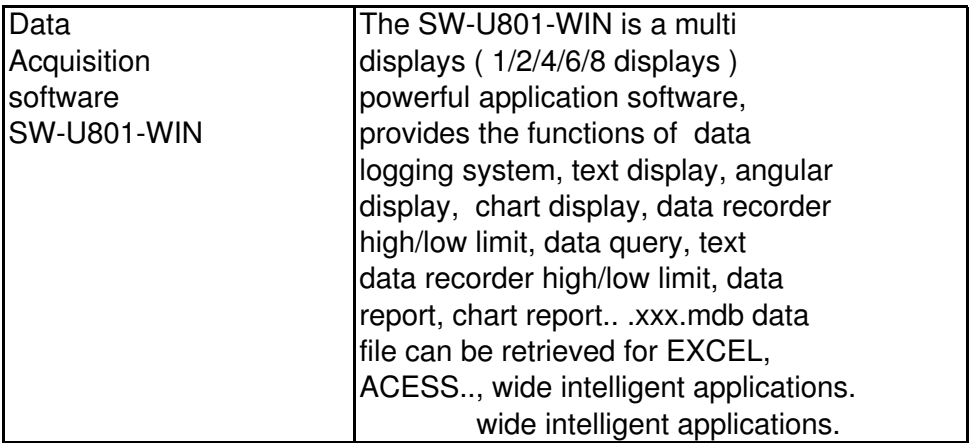

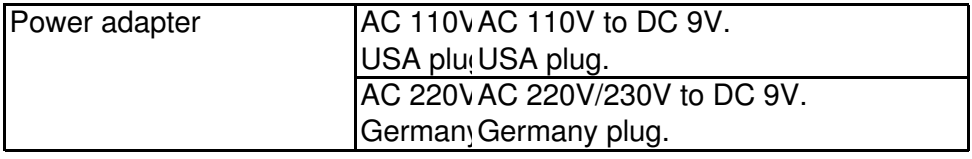

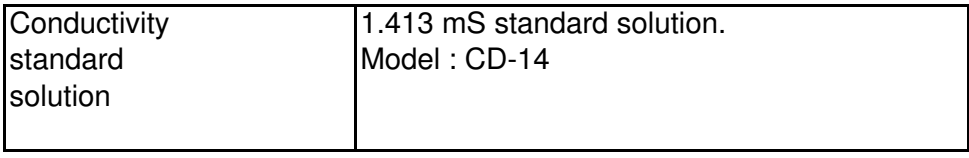

## **16. PATENT**

The meter ( SD card structure ) already get patent or patent pending in following countries :

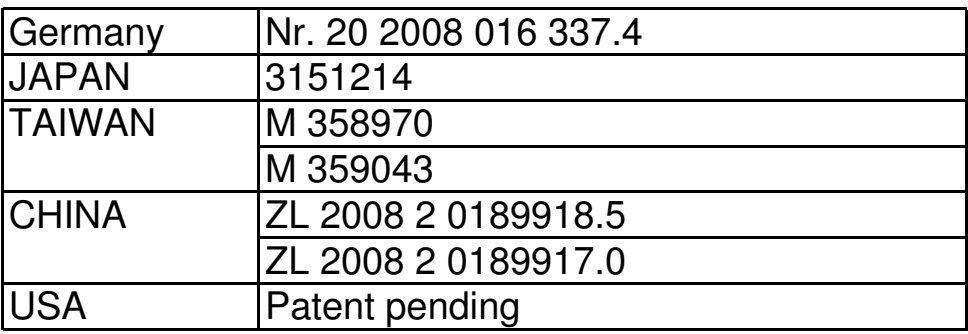